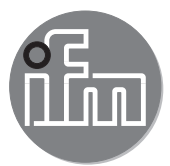

# Istruzioni per la messa in servizio Sistema di monitoraggio fluidi - Application Solution Extension

# Indice

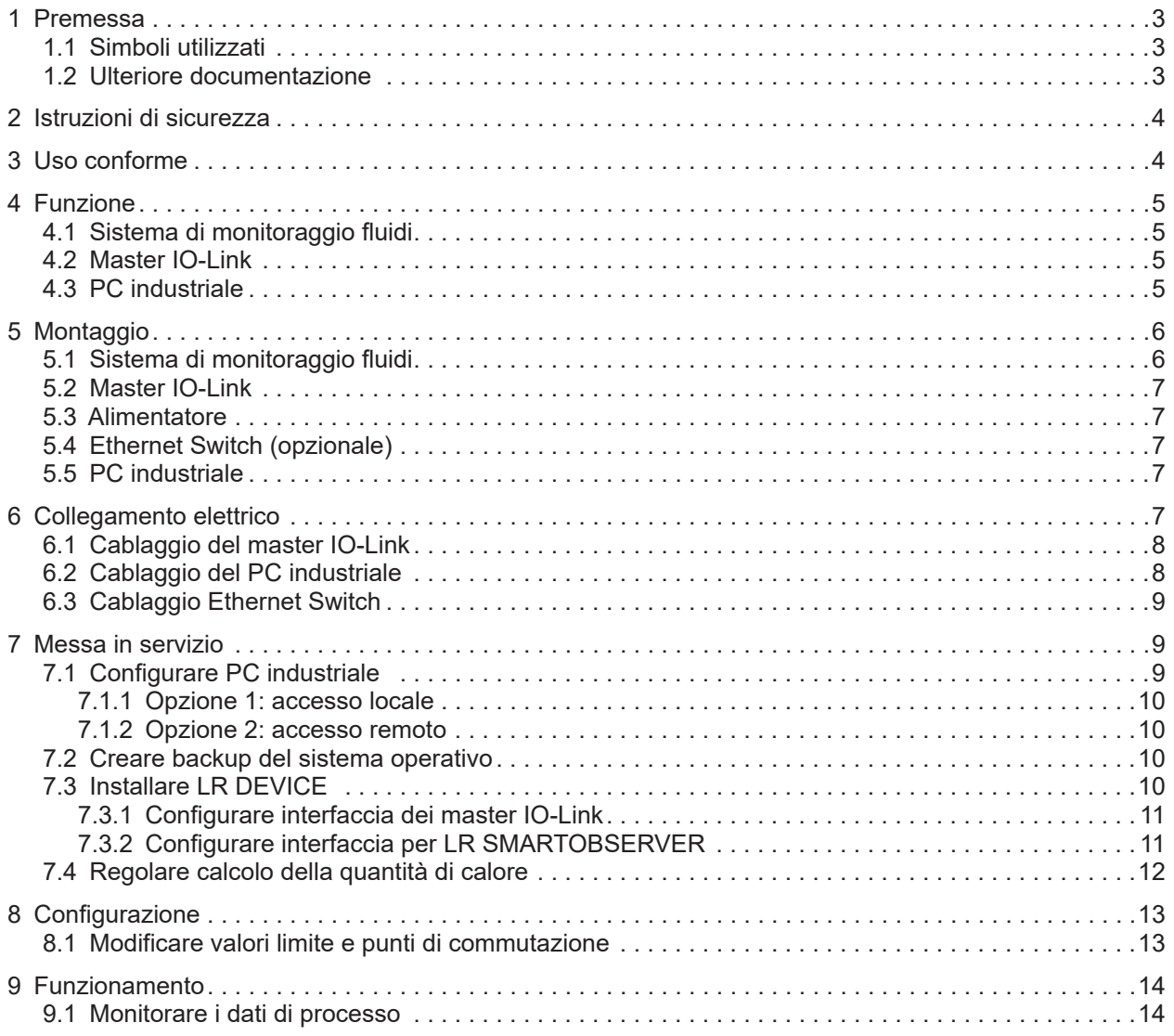

# <span id="page-2-0"></span>**1 Premessa**

Istruzioni dettagliate, dati tecnici, approvazioni e ulteriori informazioni sul codice QR sui singoli 団 dispositivi / imballaggi o su www.ifm.com.

### **1.1 Simboli utilizzati**

- ► Sequenza operativa
- > Reazione, risultato
- [...] Denominazione di tasti, pulsanti o indicazioni
- Riferimento
	- Nota importante

In caso di inosservanza possono verificarsi malfunzionamenti o anomalie.

- Informazioni  $\lceil \mathbb{1} \rceil$ 
	- Nota integrativa.

#### **1.2 Ulteriore documentazione**

- Istruzioni rapide del sistema di monitoraggio fluidi
- Istruzioni per l'uso del sensore di flusso
- Istruzioni per l'uso del trasmettitore di temperatura
- Istruzioni per l'uso del master IO-Link
- Istruzioni per l'uso dell'alimentatore
- Istruzioni per l'uso dell'Ethernet Switch
- Manuale del software LR DEVICE
- Manuale del software LR SMARTOBSERVER

|  $\frac{8}{11}$  La documentazione può essere scaricata da: www.ifm.com

# <span id="page-3-0"></span>**2 Istruzioni di sicurezza**

- I prodotti descritti vengono installati come componenti parziali di un sistema.
	- La sicurezza di questo sistema è responsabilità del produttore.
	- Il costruttore del sistema è tenuto ad effettuare una valutazione dei rischi e a redigere e allegare la documentazione in conformità ai requisiti legali e normativi per il gestore e l'operatore del sistema. Questa documentazione deve contenere tutte le informazioni necessarie e le istruzioni di sicurezza per l'operatore, l'utente e, se del caso, il personale di servizio autorizzato dal costruttore del sistema.
	- Il costruttore del sistema è responsabile del corretto funzionamento dei programmi applicativi.
- Leggere questo documento prima di mettere in funzione il prodotto e conservarlo per tutta la durata dell'utilizzo.
- Il prodotto deve essere adatto alle relative applicazioni e condizioni ambientali senza restrizioni.
- $\bullet$  Utilizzare il prodotto solo per lo scopo previsto ( $\rightarrow$  3 Uso conforme)
- Utilizzare il prodotto solo per i fluidi ammessi ( $\rightarrow$  Dati tecnici).
- La mancata osservanza delle istruzioni per l'uso o dei dati tecnici può causare danni materiali e/o alle persone.
- Il produttore non si assume alcuna responsabilità o garanzia per le conseguenze derivanti da interventi sul prodotto o da un uso improprio da parte dell'operatore.
- L'installazione, il collegamento elettrico, la messa in servizio, il funzionamento e la manutenzione del prodotto devono essere eseguiti solo da personale specializzato addestrato e autorizzato dal gestore dell'impianto.
- Proteggere adeguatamente i dispositivi e i cavi da eventuali danni.

► Prima dell'uso leggere le istruzioni dei singoli componenti dell'Application Package.

# **3 Uso conforme**

Il pacchetto del prodotto viene utilizzato per il monitoraggio dei sistemi con acqua di raffreddamento.

Serve per rilevare malfunzionamenti quali sporco, anomalie di flusso, perdite o strappi di un cappuccio di saldatura.

I sensori del sistema di monitoraggio fluidi rilevano le grandezze di processo come velocità di flusso, portata, quantità di consumo e temperatura del fluido e trasmettono questi valori di processo a un master IO-Link tramite un'interfaccia IO-Link.

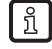

 $\sqrt{3}$  Per il sensore di flusso SM6000 si intende valido quanto segue:il dispositivo è conforme alla direttiva in materia di attrezzature a pressione ed è progettato e fabbricato per fluidi del gruppo 2 secondo una corretta prassi costruttiva. Utilizzo di fluidi del gruppo 1 previa richiesta presso ifm.

# <span id="page-4-0"></span>**4 Funzione**

### **4.1 Sistema di monitoraggio fluidi**

Il sistema di monitoraggio fluidi ZZ0600 include i seguenti componenti:

- Sensore di flusso SM6000 per il monitoraggio e l'indicazione della temperatura di mandata e della portata del liquido di raffreddamento. Impostando 2 punti di commutazione è possibile rilevare una tracimazione (perdite / scoppio di un tubo / rottura cappucci).
- Valvola di regolazione della linea per regolare la portata.
- Sensore di temperatura TA2405 per il monitoraggio della temperatura di ritorno.

I valori di processo vengono trasmessi dal sistema di monitoraggio fluidi al master IO-Link tramite l'interfaccia IO-Link. La configurazione si esegue con il software LR DEVICE.

## **4.2 Master IO-Link**

Il master IO-Link funge da gateway dei dati di processo dei sensori collegati. Il master IO-Link consente di configurare i sensori collegati tramite il software LR DEVICE.

# **4.3 PC industriale**

Il PC industriale offre le seguenti funzioni:

- Configurazione del master IO-Link e dei sensori collegati con LR DEVICE
- Monitoraggio dei dati di processo del sistema di monitoraggio fluidi con LR SMARTOBSERVER

<span id="page-5-0"></span>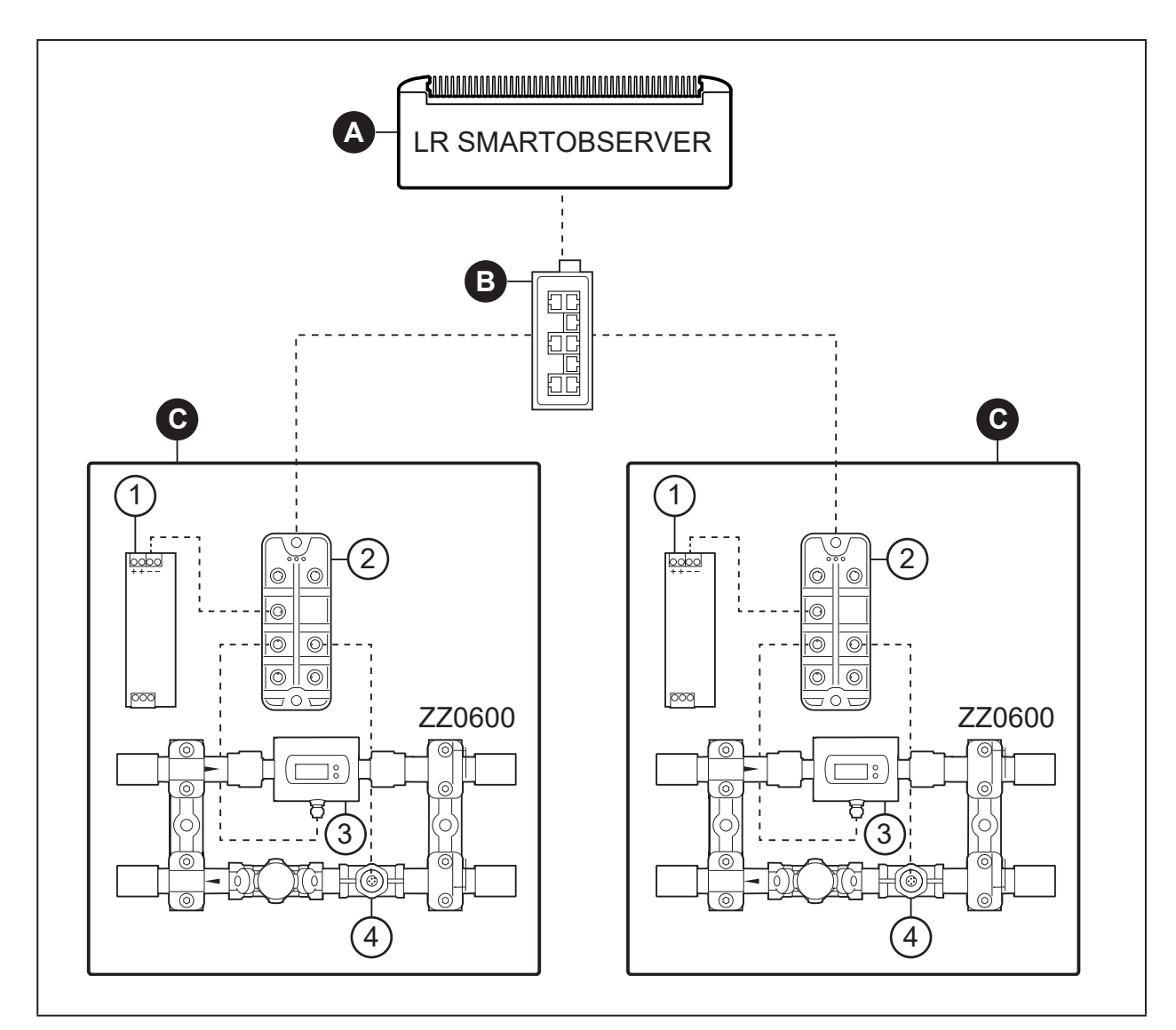

Fig. 1: Panoramica Application Solution Extension

- A: PC industriale preconfigurato
- B: Switch (opzionale)
- C: Application Package (massimo 7), ciascuno costituito da:
- 1: Alimentatore
- 2: Master IO-Link AL13nn
- 3: Sensore di flusso SM6000 4: Sensore di temperatura TA2405

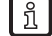

[  $\frac{8}{11}$  Ordinabile separatamente: Ethernet Switch

# **5 Montaggio**

- ► Staccare la tensione di alimentazione dall'impianto prima del montaggio.  $\mathbf{I}$ 
	- ► Seguire le istruzioni contenute nei manuali forniti con i singoli dispositivi.

#### **5.1 Sistema di monitoraggio fluidi**

- ► Installare il sistema di monitoraggio fluidi nel processo dell'acqua di raffreddamento.
- ► Durante il montaggio prestare attenzione alla direzione del flusso (contrassegno freccia nera).

## <span id="page-6-0"></span>**5.2 Master IO-Link**

- ► Fissare il master IO-Link su una superficie di montaggio in piano.
- ► Per il fissaggio, utilizzare 2 viti di montaggio e rondelle M5.Coppia di serraggio: 1,8 Nm.

#### **5.3 Alimentatore**

- ► Montare l'alimentatore nell'armadio elettrico. Attenersi a quanto segue:
	- Adatto per guide DIN conformi alla norma EN 60715 con 7,5 o 15 mm di altezza.
	- Allineare i morsetti d'ingresso verso il basso.
	- Rispettare le seguenti distanze di montaggio a pieno carico permanente: a sinistra / a destra: 5 mm (15 mm se accanto vi sono fonti di calore) sopra: 40 mm, sotto 20 mm dal dispositivo.
- Il dispositivo è concepito per il raffreddamento per convezione.  $[ \; \mathbf{1} \; ]$ 
	- ► Non ostacolare la circolazione dell'aria. Rispettare le distanze di montaggio.

### **5.4 Ethernet Switch (opzionale)**

- ► Montare l'Ethernet Switch nell'armadio elettrico.
	- Adatto per guide DIN conformi alla norma EN 60715 con 7,5 o 15 mm di altezza.
	- Allineare i morsetti di ingresso verso l'alto.

#### **5.5 PC industriale**

 $\blacksquare$ 

- ► Montare il PC industriale nell'armadio elettrico. Attenersi a quanto segue:
	- Fissare il PC industriale su una superficie di montaggio in piano.
	- Per il fissaggio, utilizzare 4 viti di montaggio e rondelle M5.
	- Il dispositivo è concepito per il raffreddamento per convezione.
	- ► Non ostacolare la circolazione dell'aria. Rispettare le distanze di montaggio.

# **6 Collegamento elettrico**

- I dispositivi devono essere installati soltanto da personale specializzato.  $\begin{array}{c} \hline \end{array}$ 
	- ► Osservare le norme nazionali ed internazionali per l'installazione di impianti elettrotecnici.
	- ► Seguire le istruzioni contenute nei manuali forniti con i singoli dispositivi.
	- ► Scollegare il sistema dall'alimentazione elettrica.
- 1. Collegare Application Package 1
	- Collegare i sensori del sistema di monitoraggio fluidi al master IO-Link.
	- Collegare il master IO-Link al lato secondario dell'alimentatore.
	- Collegare il master IO-Link all'Ethernet Switch tramite porta IoT.
- 2. Per ulteriori Application Package ripetere le operazioni al punto 1.
- 3. Collegare l'Ethernet Swich all'interfaccia Ethernet 1 del PC industriale.
- 4. Collegare l'Ethernet Switch al lato secondario dell'alimentatore.
- 5. Collegare il PC industriale al lato secondario di un alimentatore.
- 6. Collegare i lati primari degli alimentatori alla tensione di alimentazione.

**IT**

7

# <span id="page-7-0"></span>**6.1 Cablaggio del master IO-Link**

#### **AL1300 / AL1320 / AL1330 / AL1340**

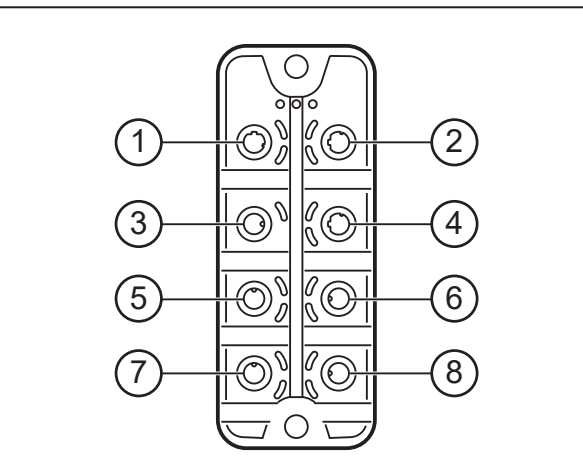

#### **AL1350**

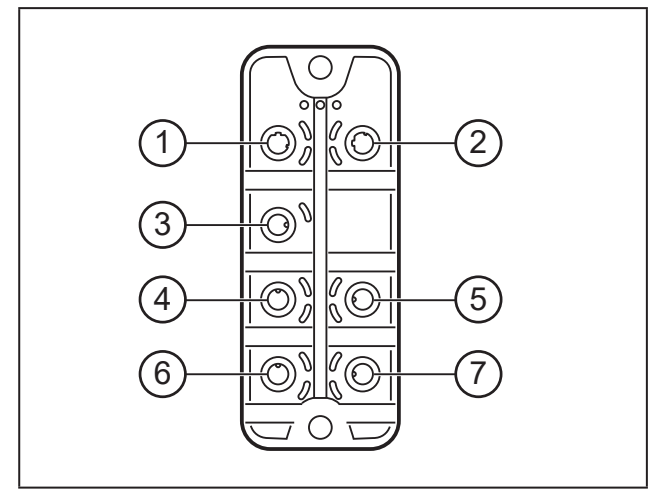

## **6.2 Cablaggio del PC industriale**

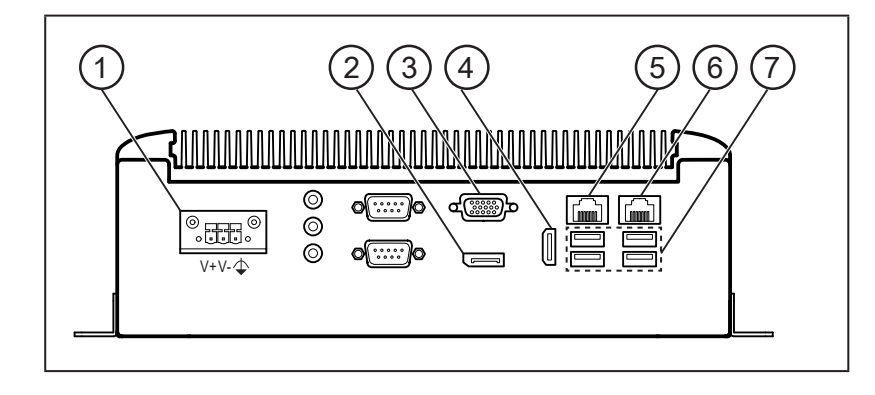

- 1: Tensione di alimentazione
- 2: Porta del display
- 3: Connettore VGA
- 4: Interfaccia HDMI
- 5: Interfaccia Ethernet 2
- 6: Interfaccia Ethernet 1
- 7: Porte USB
- 1: Bus di campo (opzionale) 2: Bus di campo (opzionale) 3: Alimentatore
- 4: Ethernet Switch (PC industriale)

1: Ethernet Switch (PC industriale)

- 5: SM6000
- 6: TA2405
- 7: Non collegato
- 8: Non collegato

2: Non collegato 3: Alimentatore 4: SM6000 5: TA2405 6: Non collegato 7: Non collegato

8

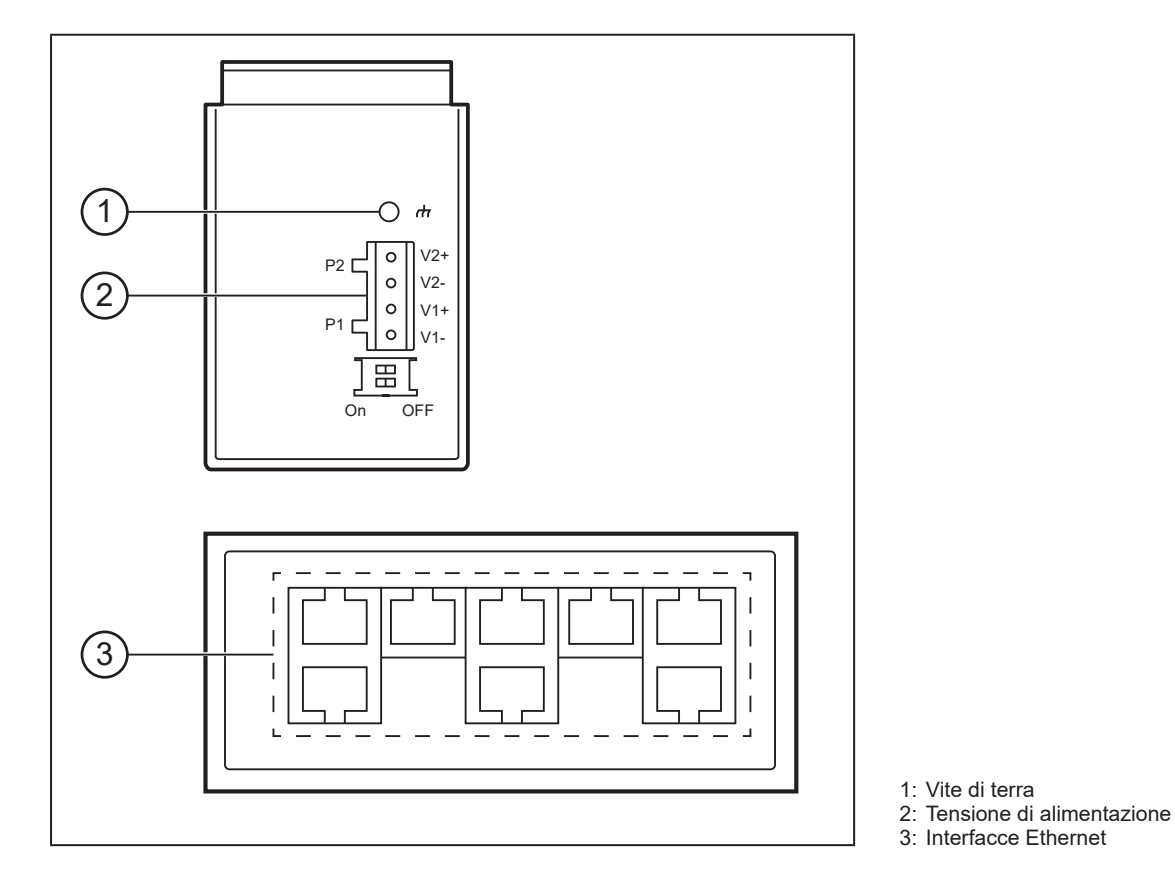

# <span id="page-8-0"></span>**6.3 Cablaggio Ethernet Switch**

# **7 Messa in servizio**

Dopo aver inserito la tensione di esercizio, i componenti di Application Solution funzionano con le impostazioni di fabbrica. I LED indicano lo stato dei dispositivi e delle interfacce (→ Istruzioni dei singoli componenti).

# **7.1 Configurare PC industriale**

Sul PC industriale sono già installati il sistema operativo Windows 10 e i componenti software LR DEVICE, LR AGENT e LR SMARTOBSERVER.

Il PC industriale ha 2 interfacce Ethernet.

- Il PC industriale è integrato nella rete IoT tramite l'interfaccia 1.
- Tramite l'interfaccia 2 l'utente può accedere all'interfaccia Windows del PC industriale.

Dati di login del PC industriale: f

- Utente: admin
- Password: admin

Impostazioni di fabbrica delle interfacce Ethernet del PC industriale:

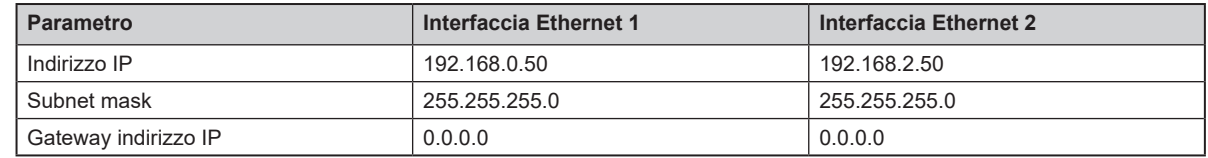

Il PC industriale può essere messo in funzione e usato con due diverse opzioni ([→ 7.1.1](#page-9-1); [→ 7.1.2](#page-9-2)).

# <span id="page-9-1"></span><span id="page-9-0"></span>**7.1.1 Opzione 1: accesso locale**

L'utente accede all'interfaccia utente del PC industriale tramite un terminale di comando sul quadro elettrico.

- ► Collegare lo schermo alla porta del display, al connettore VGA oppure all'interfaccia HDMI.
- ► Collegare mouse e tastiera alle porte USB.
- ► Avviare il PC industriale.
- > Si apre la schermata di login Windows.
- ► Inserire i dati di login e confermare con [ENTER].
- > Si apre l'interfaccia del desktop di Windows del PC industriale.

### <span id="page-9-2"></span>**7.1.2 Opzione 2: accesso remoto**

L'utente accede all'interfaccia utente del PC industriale tramite una connessione desktop remoto. Per l'accesso remoto le interfacce Ethernet del PC industriale e del PC locale devono essere configurate per lo stesso campo di indirizzi IP.

- ► Collegare il PC locale all'interfaccia Ethernet 2 del PC industriale.
- ► Avviare il PC industriale.

Sul PC locale:

- ► [Pannello di controllo] > [Rete e Internet] > [Centro connessioni di rete e condivisione]
- ► Adattare le impostazioni dell'adattatore Ethernet al campo di indirizzi IP dell'interfaccia Ethernet 2 del PC industriale.
- > Il PC locale può accedere all'interfaccia utente Windows del PC industriale.
- ► Avviare l'app di Windows "Connessione al desktop remoto"
- ► Inserire l'indirizzo IP dell'interfaccia della rete 2 del PC industriale e confermare con [Enter].
- > Il PC locale crea una connessione con il PC industriale.
- > Si apre la schermata di login Windows.
- ► Inserire i dati di login e confermare con [ENTER].
- > Si apre l'interfaccia del desktop di Windows del PC industriale.

### **7.2 Creare backup del sistema operativo**

Prima di continuare a lavorare con il PC industriale, ifm consiglia di fare un backup del sistema operativo Windows.

Sul PC industriale:

- ► [Control Panel] > [All Control Panel Items] > [Backup and Restore (Windows 7)]
- ► Cliccare su [Crea immagine di sistema].
- > Si apre la finestra di dialogo.
- ► Selezionare la destinazione del backup.
- ► Confermare quanto inserito e avviare il backup.
- > Windows crea il backup del sistema

### **7.3 Installare LR DEVICE**

LR DEVICE consente la configurazione dei master IO-Link e dei sensori collegati.

- ► Avviare LR DEVICE.
- ► Si apre l'interfaccia utente LR DEVICE.

# <span id="page-10-0"></span>**7.3.1 Configurare interfaccia dei master IO-Link**

Per la configurazione le interfacce IoT dei master IO-Link e l'interfaccia Ethernet 2 del PC industriale devono essere configurate per la stessa sottorete.

Su LR DEVICE:

- ► Cliccare [ $\triangleq$ ] per cercare i dispositivi disponibili nella rete.
- > LR DEVICE riconosce i master IO-Link collegati.
- Per Application Package 1:
- ► Nel campo [ONLINE], cliccare sul master IO-Link di Application Package.
- > La finestra dei dettagli visualizza le impostazioni IT dell'interfaccia IoT.

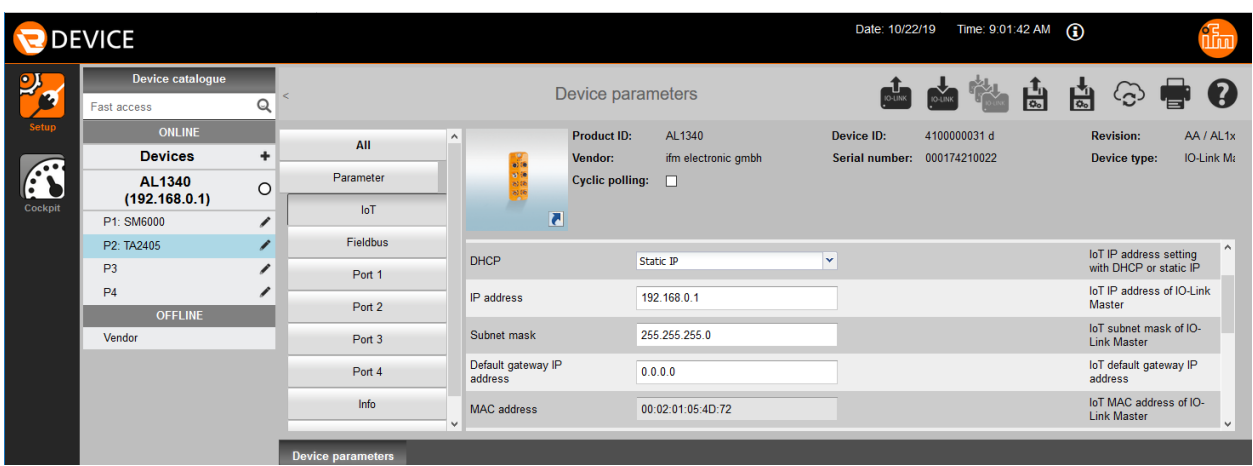

► Modificare i seguenti parametri:

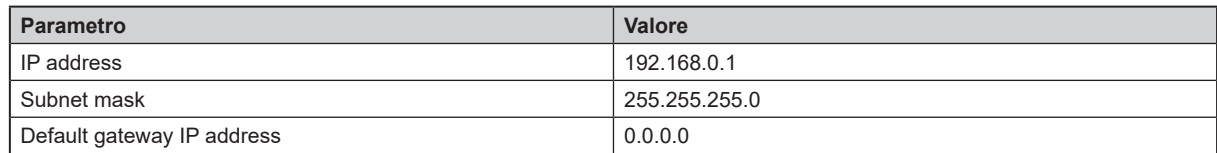

- ► Cliccare [**ad**] per trasferire i valori modificati al master IO-Link.
- > LR DEVICE legge nuovamente il dispositivo con i valori modificati.

Per ulteriori Application Package:

- ► Cliccare sul master IO-Link del rispettivo Application Package.
- ► Effettuare le impostazioni IP delle interfacce IoT come descritto di seguito:

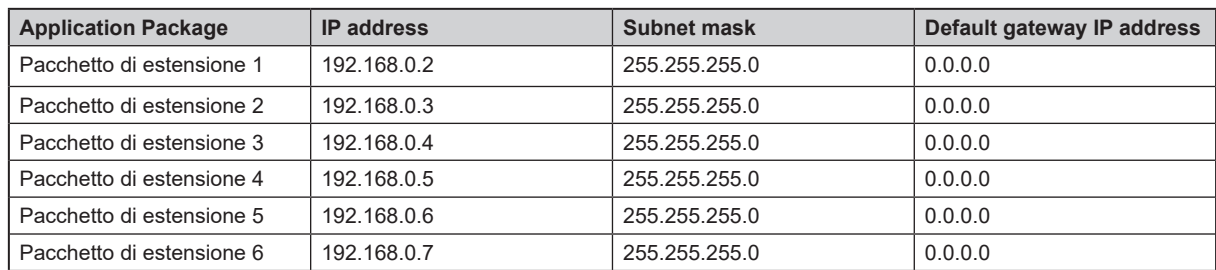

Dopo la configurazione dell'interfaccia IoT l'utente può accedere a tutti i parametri disponibili del master IO-Link e dei sensori collegati del sistema di monitoraggio fluidi [\(→ 8 Configurazione\)](#page-12-1).

### **7.3.2 Configurare interfaccia per LR SMARTOBSERVER**

Per rappresentare i dati di processo del sistema di monitoraggio fluidi nel software Monitoring, è necessario configurare l'interfaccia di LR SMARTOBSERVER nei master IO-Link. Inoltre, l'utente può assegnare ad ogni Application Package un nome univoco (application tag) per l'indicazione in LR SMARTOBSERVER.

<span id="page-11-0"></span>Per Application Package 1:

- ► Nel campo [ONLINE], cliccare sul master IO-Link di Application Package.
- > La finestra dettagliata visualizza i parametri disponibili del master IO-Link.

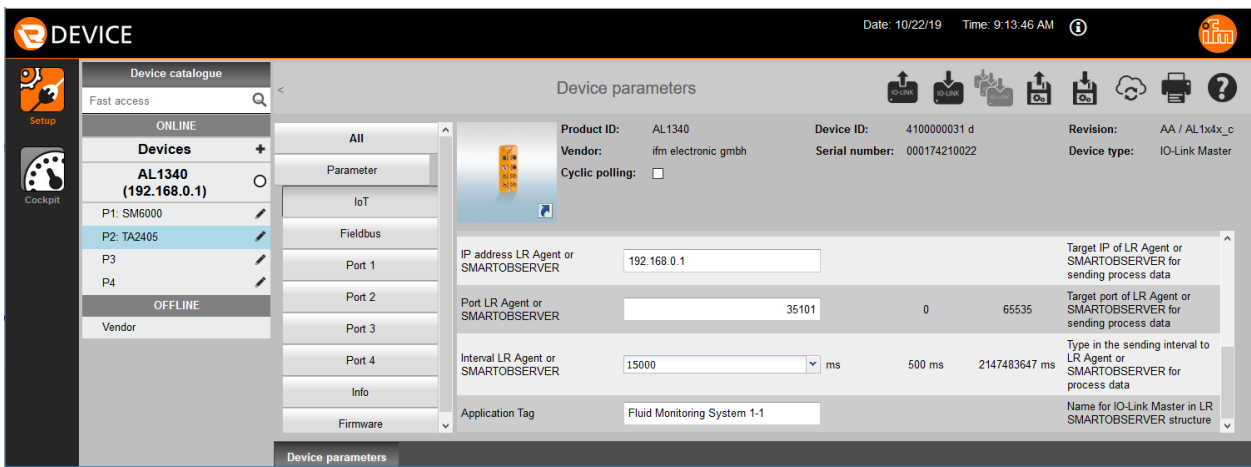

► Nel menu [IoT] modificare i seguenti parametri:

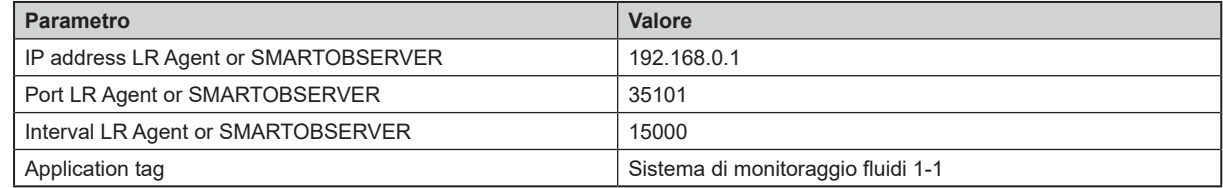

► Cliccare [ a] per trasferire i valori modificati al master IO-Link.

Per ulteriori Application Package:

- ► Cliccare sul master IO-Link del rispettivo Application Package.
- ► Impostare l'interfaccia di LR SMARTOBSERVER come descritto di seguito:

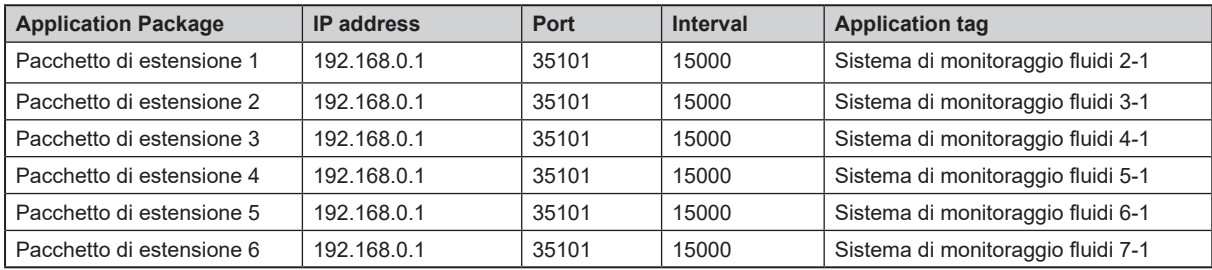

### **7.4 Regolare calcolo della quantità di calore**

Nelle impostazioni di fabbrica è definito il calcolo della quantità di calore per il refrigerante acqua. Se si utilizza un altro refrigerante, seguire le seguenti operazioni:

Sul PC industriale:

- ▶ Aprire la seguente directory nel file Explorer:C:\Program Files\ifm electronic\LR4\LRAgent\LRAgent customized\Config\FMS
- ► Con un editor di testo, aprire il file "Parameters".
- ► Modificare i seguenti parametri in funzione del refrigerante scelto:

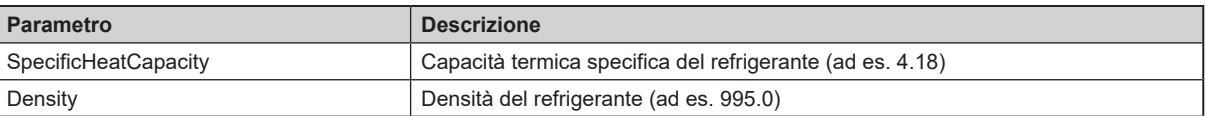

► Salvare il file e chiudere.

- <span id="page-12-0"></span>► Aprire l'app di Windows "Services".
- ► Cliccare con il tasto destro su "LR Agent (FMS)".
- ► Nel menu di contesto selezionare il comando "Restart".
- > Il servizio viene riavviato.
- > I valori parametrici modificati vengono utilizzati per calcolare la quantità di calore.

I valori parametrici impostati si intendono validi per tutti i sistemi di monitoraggio fluidi collegati.

# <span id="page-12-1"></span>**8 Configurazione**

I parametri si possono impostare tramite l'interfaccia IO-Link prima del montaggio e della messa in funzione dei sensori oppure durante il funzionamento.

Se durante il funzionamento vengono apportate modifiche, il funzionamento dell'impianto ne risente.

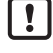

l ភ

<u>| !</u>

► Assicurarsi che non sorgano malfunzionamenti nell'impianto.

Durante la configurazione i sensori restano nel modo operativo. Continuano ad eseguire le loro funzioni di monitoraggio con il parametro esistente fintanto che la parametrizzazione non è conclusa.

La lista completa dei parametri impostabili è contenuta negli IODD dei sensori su www.ifm.com.

#### **8.1 Modificare valori limite e punti di commutazione**

Regolare i valori limite e punti di commutazione dei sensori.

Su LR DEVICE:

- ► Cliccare [**de**] per cercare i dispositivi disponibili nella rete.
- > LR DEVICE riconosce i master IO-Link collegati.

Per Application Package 1:

- ► Nel campo [ONLINE], cliccare sul master IO-Link di Application Package.
- > LR DEVICE visualizza i sensori collegati alle porte.
- ► Cliccare sulla porta ([P1: SM6000] oppure [P2: TA2405]).
- > Vengono visualizzati i parametri disponibili del sensore collegato.

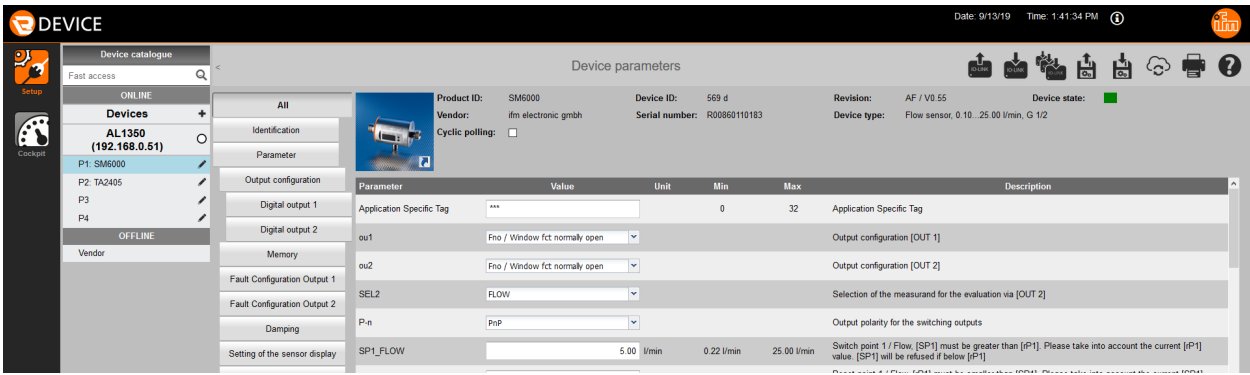

- ► Modificare valori limite e punti di commutazione.
- ► Cliccare [ $\blacksquare$ ] per trasferire i valori parametrici modificati al sensore.
- > Il sensore funziona con i valori parametrici modificati.

Per ulteriori Application Package:

► Cliccare sul master IO-Link del rispettivo Application Package.

<span id="page-13-0"></span>► Modificare i valori limite e punti di commutazione dei sensori.

# **9 Funzionamento**

#### **9.1 Monitorare i dati di processo**

LR SMARTOBSERVER consente il monitoraggio dei dati di processo. LR SMARTOBSERVER è preconfigurato per Application Solution "Sistema di monitoraggio fluidi".

l ក

Dati di login per LR SMARTOBSERVER:

- Nome utente: test
- Password: test
- ► Avviare LR SMARTOBSERVER.
- > Si apre la schermata di login.
- ► Immettere il nome utente e la password e confermare con [OK].
- > Si apre l'interfaccia utente di LR SMARTOBSERVER.
- > L'area [FMS] visualizza la lista con gli application tag degli Application Package disponibili.

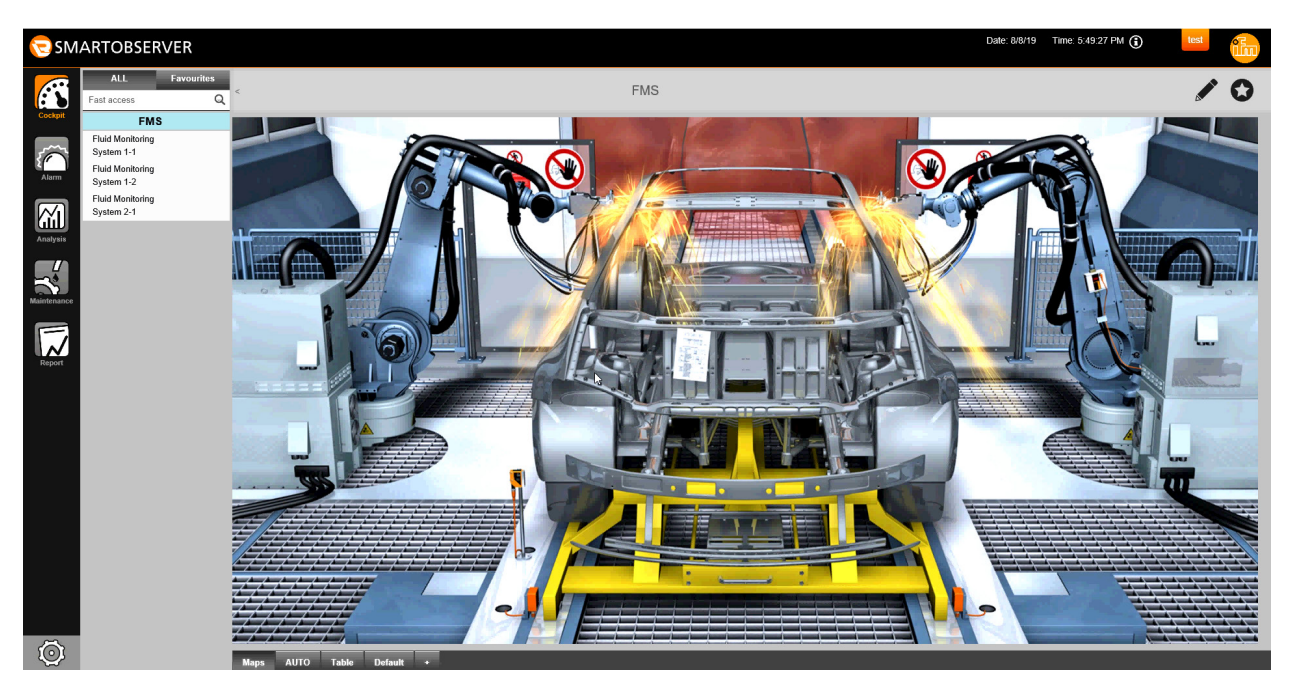

- ► Cliccare sull'application tag dell'Application Package desiderato (ad es. Sistema di monitoraggio fluidi 1-1).
- ► Nella riga di stato, selezionare la rubrica [AUTO].
- > La finestra visualizza i valori attuali del sistema di monitoraggio fluidi selezionato.

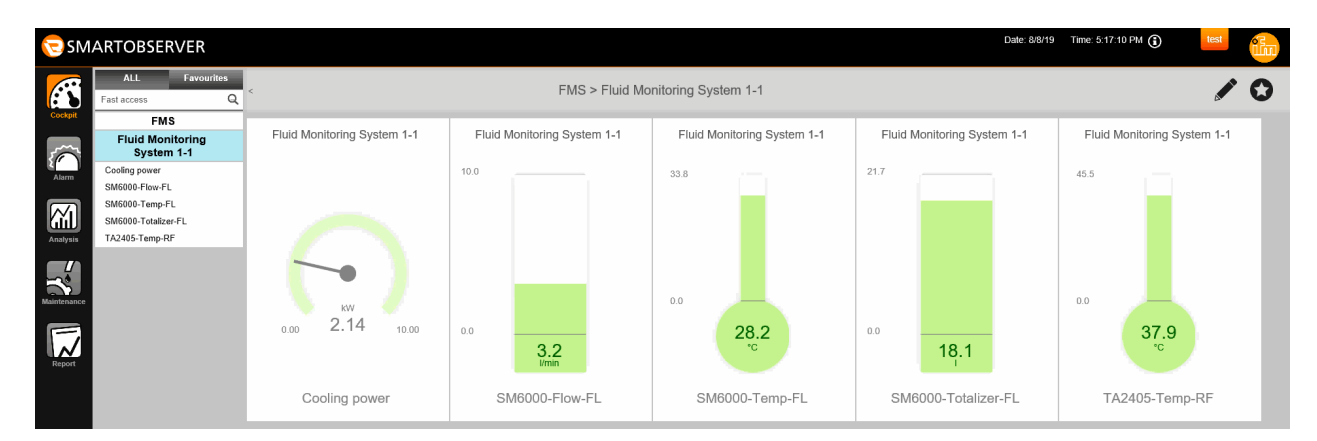

#### Spiegazione:

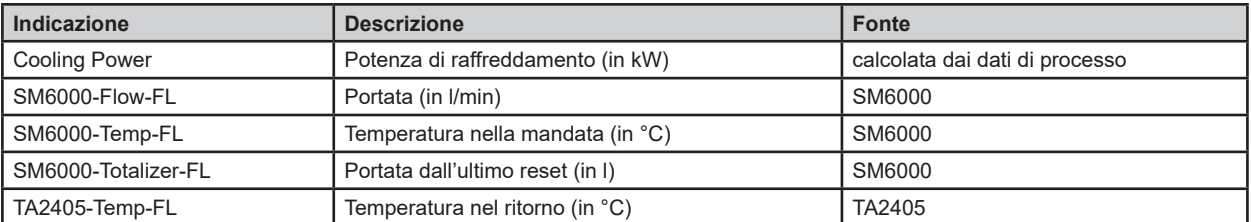